# >> USER MANUAL <<

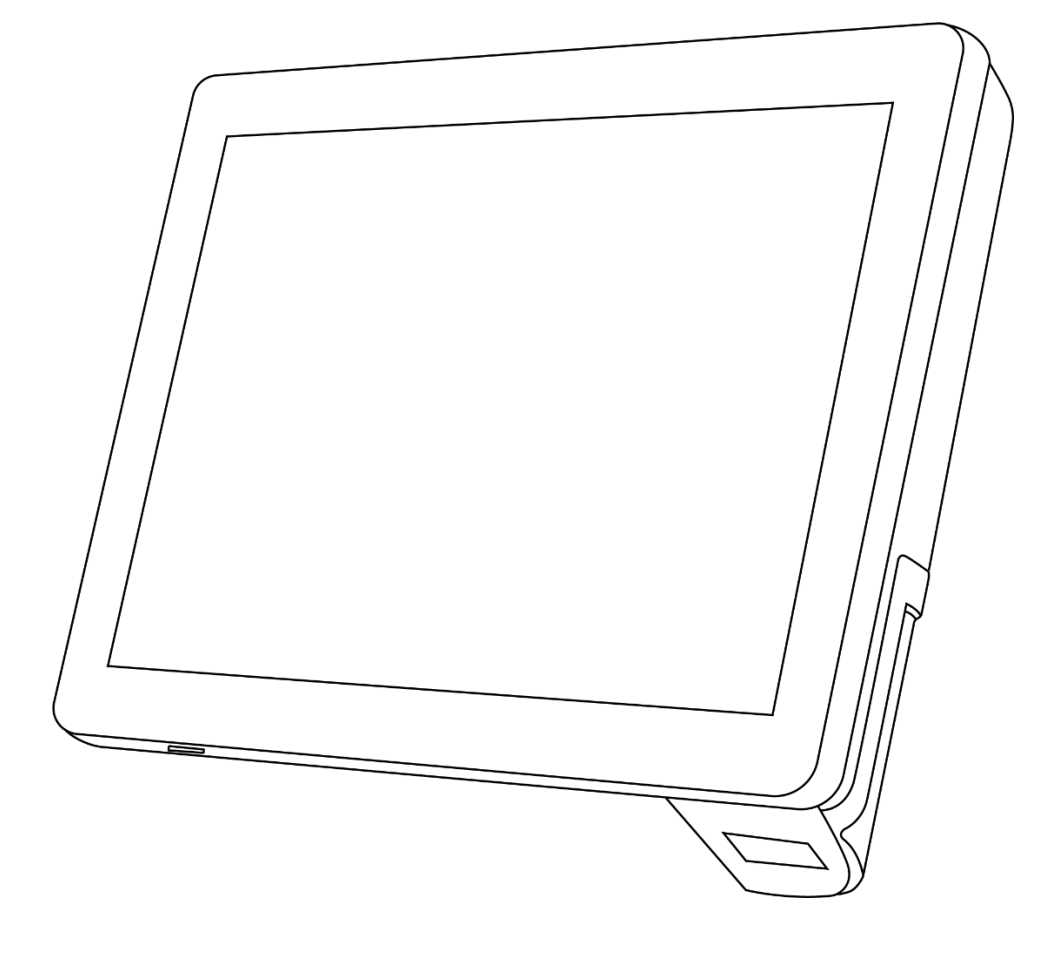

# **Hestia Plus**

SHENZHEN JASSWAY INFOTECH CO., LTD

#### Disclaimer

✓Please read the instructions carefully before equipment installation

and using the device.

- ✓Do not put the product in high temperature, humid or dusty environment.
- ✓Do not drop, crash or break down this product.
- ✓Do not power off the device when it's formatting or upgrading,

otherwise it will cause operation system error.

✓Use only approved add-on enhancements.

# Content

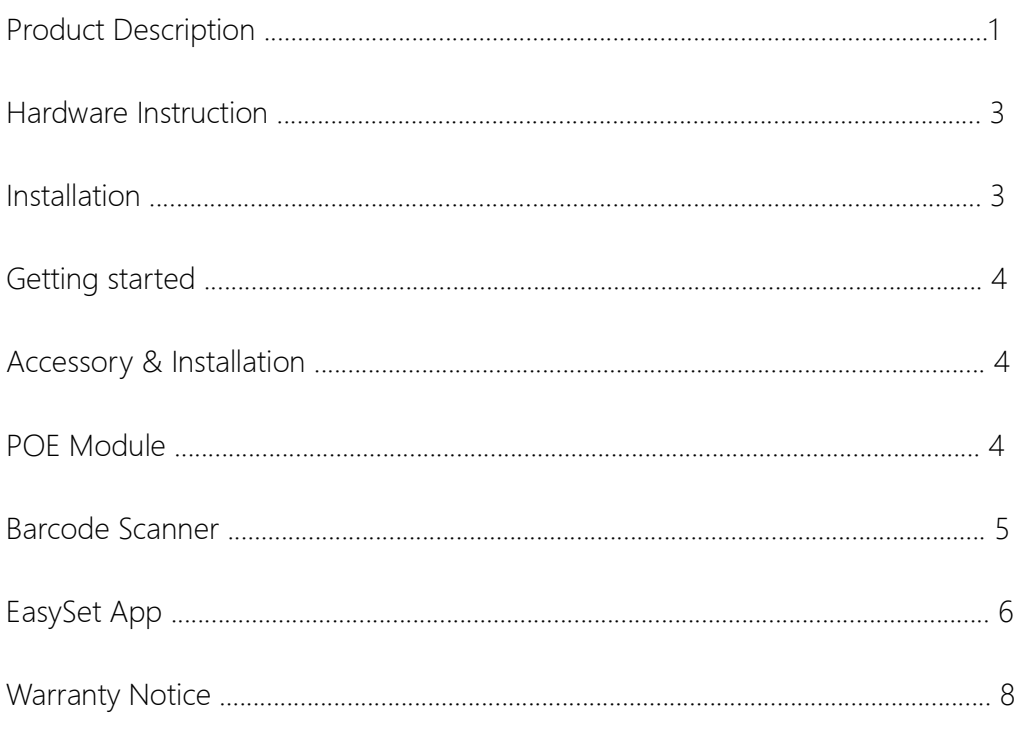

# Product Description

Improve customer service and the customer experience with the latest innovation in self-service technology, Hestia Plus micro kiosk. This compact, easy-to-install and affordable device allows retailers to put the power of self-service in every aisle or department. So, no matter where in the store your customers might be, help is never more than a few steps away. Customers can check price and inventory, check the balance on a gift card, look up a loyalty point balance, determine the location of a product and call for assistance — all with the scan of a barcode.

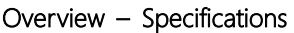

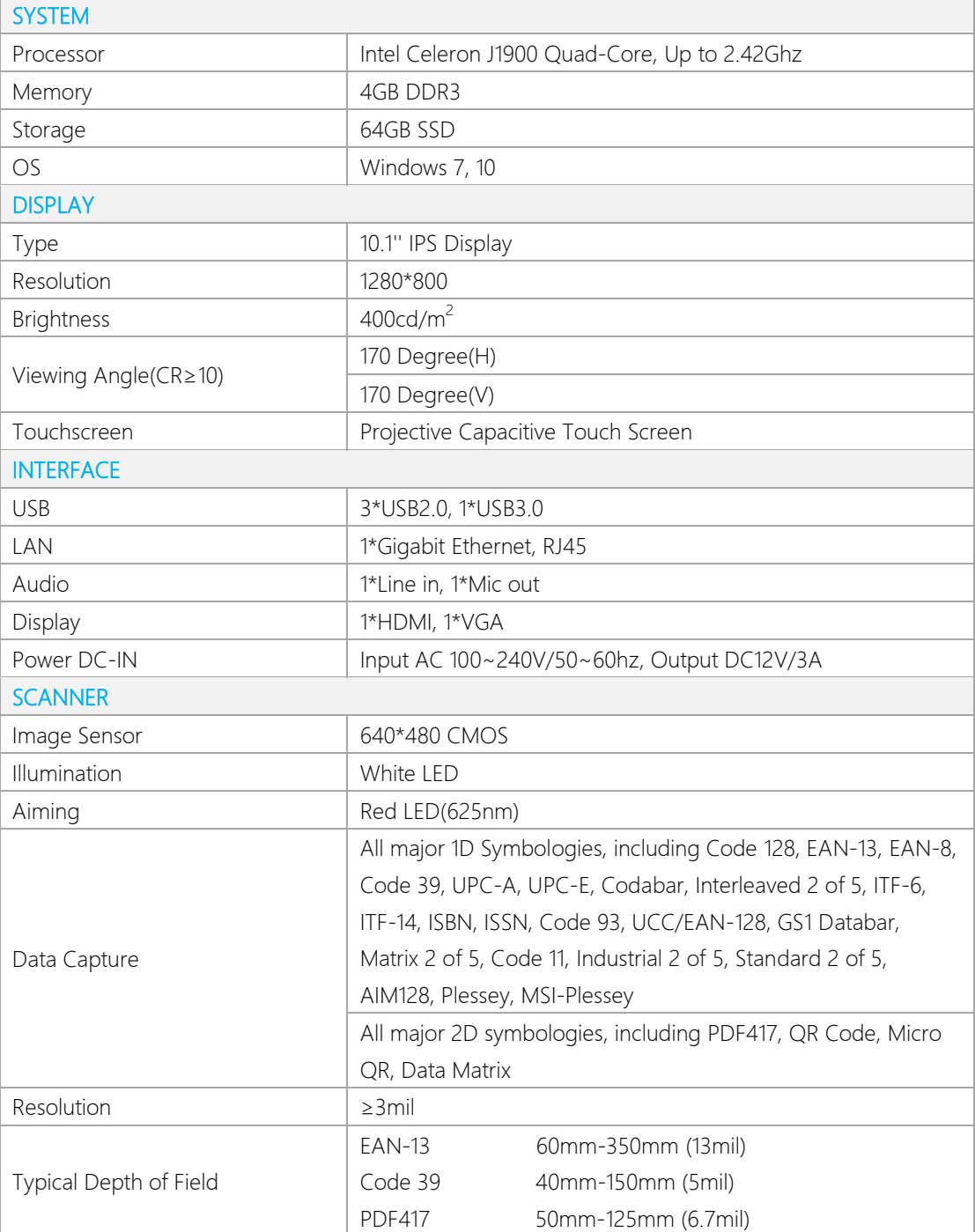

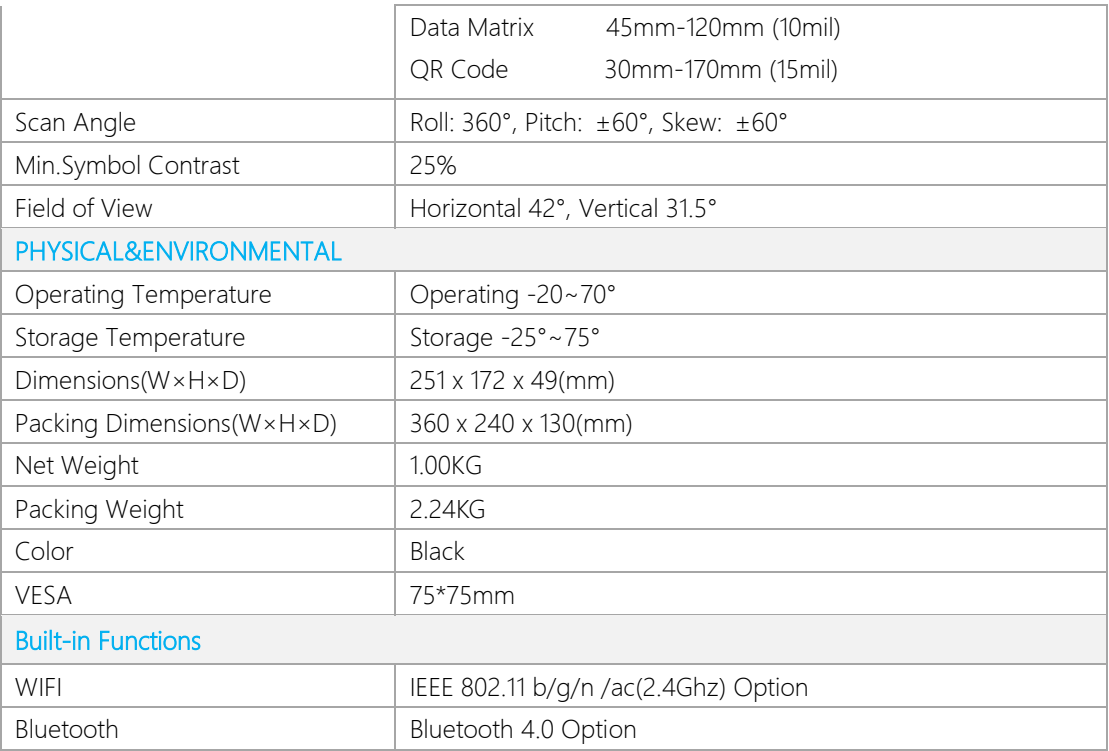

#### Hardware Instruction

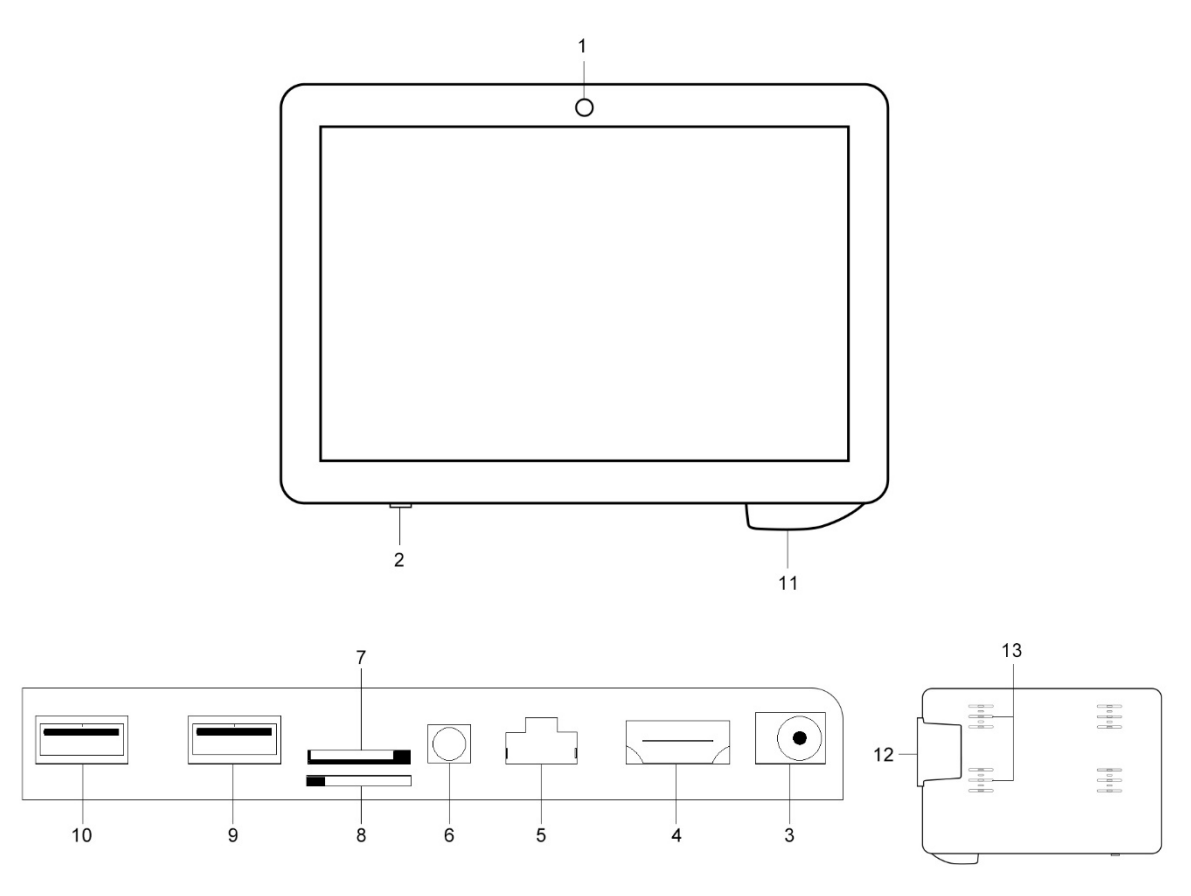

- 1. Front Camera(Option)
- 2. Power Switch
- 3. DC12V Input
- 4. Ethernet Port
- 5. USB2.0\*2
- 6. USB3.0\*1, USB2.0\*1
- 7. HDMI Out
- 8. VGA Out
- 9. Line Out
- 10. Mic In
- 11. Scanner(Option)
- 12. MSR Slot
- 13. Speaker

# Installation

Unpacking Verify that the box contains:

- Hestia Plus terminal
- Power adapter
- Regional Specific power cord
- VESA 75\*75mm bracket with 8 screws & 4 green plastic wall anchors

Remove all protective materials from the device.

Inspect the device for any damage during shipment.

Contact us immediately if system has damage and/or missing items as listed above, keep the shipment carton for logistics claim.

#### Wall mount

1. Remove the screw attaching the bracket to the VESA 75\*75 mount.

2. Install the four green plastic wall anchors in a wall and then mount the

bracket to the wall with the four long screws.

3. Install the VESA 75\*75 mount to Hestia Plus with four M3\*6 screws.

4. Hang the Hestia Plus to the bracket.

5. Attach the bracket to the VESA 75\*75 mount from the bottom with the screw that was removed in step 1.

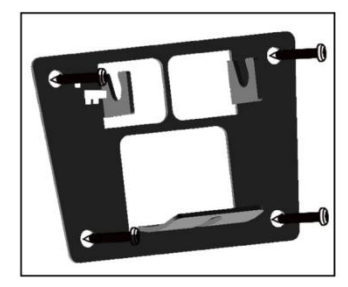

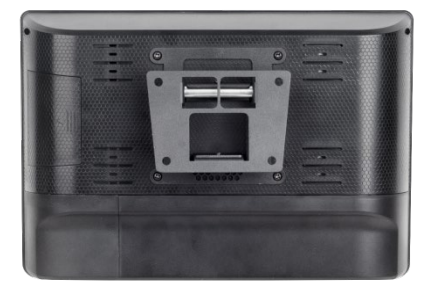

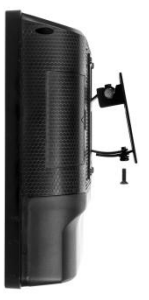

#### Getting started

1. Pull out IO cover to connect power adapter and needed cables and then install IO cover back.

2. Place power adapter carefully and prevent it from dropping

3. Connect power cord with power source, system will boot automatically when it is supplied with Power for the first time.

4. Screen will be on within few seconds and barcode scanner starts working with notification tone.

#### Accessory & Installation

MSR card reader installation

1. Pull out cover of MSR card reader from the system

2. Connect the cable of MSR card reader to the reserved connector and make sure it is inserted properly.

3. Fix MSR with 2 screws we provided.

4. Install MSR cover back and test the MSR.

#### Barcode Scanner

Barcode scanner is set up in auto mode as default setting. LED will light up when any object shows in front of barcode scanner within proper distance, and barcode scanner will automatically scan when a barcode showed within proper distance.

#### EasySet App

#### Introduction

EasySet is a configuration tool for Newland's 1D/2D handheld barcode scanner, fixed mount barcode scanners and OEM scan engines. Its main features include:

- View device & configuration information of online device
- **D** Configure device
- Update firmware of online device
- Load/modify existing XML configuration file; save current settings to an XML file
- Create/print/save programming barcodes to a PDF or Word file
- View/edit/save image stored on online device in the original image/BMP/JPG/TIFF format
- Send serial commands to online device and receive device response
- Supported languages: Chinese and English.

EasySet supports 32-bit/64-bit Microsoft WinXP/Win7/Win 8/Win 8.1/Win 10 operating systems. EasySet can communicate with device via one of the following interface: RS-232, USB COM Port Emulation (udp\_and\_vcom\_driver required), USB CDC (CDC - Virtual COM Driver required), USB DataPipe (udp\_and\_vcom\_driver required), USB HID-POS.

1. Install EasySet App. After the tool is installed, you can find the corresponding icon on desktop of Hestia Plus.

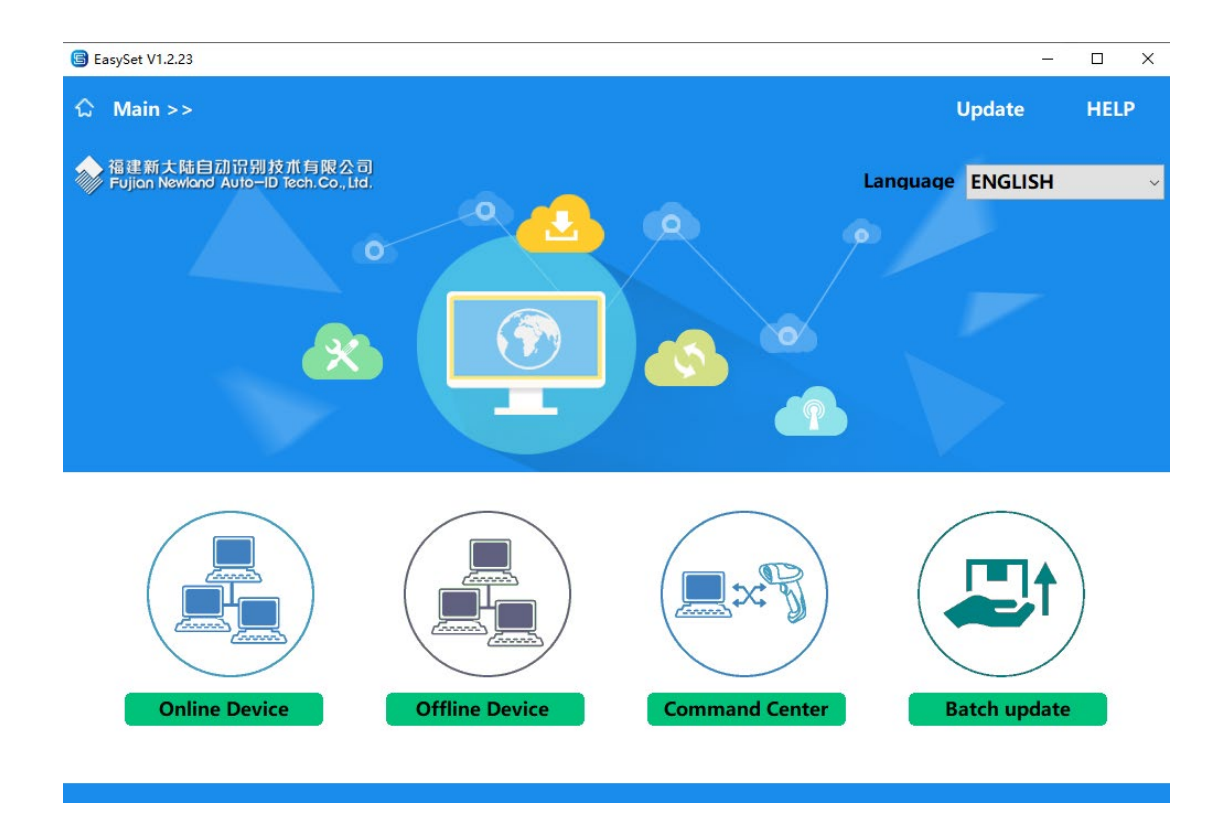

2. Click the icon to open the software.

3. If the scanner device is connected and working, you can click ''Online Device'' to obtain device information and set parameters, modify Settings and interact with the device.

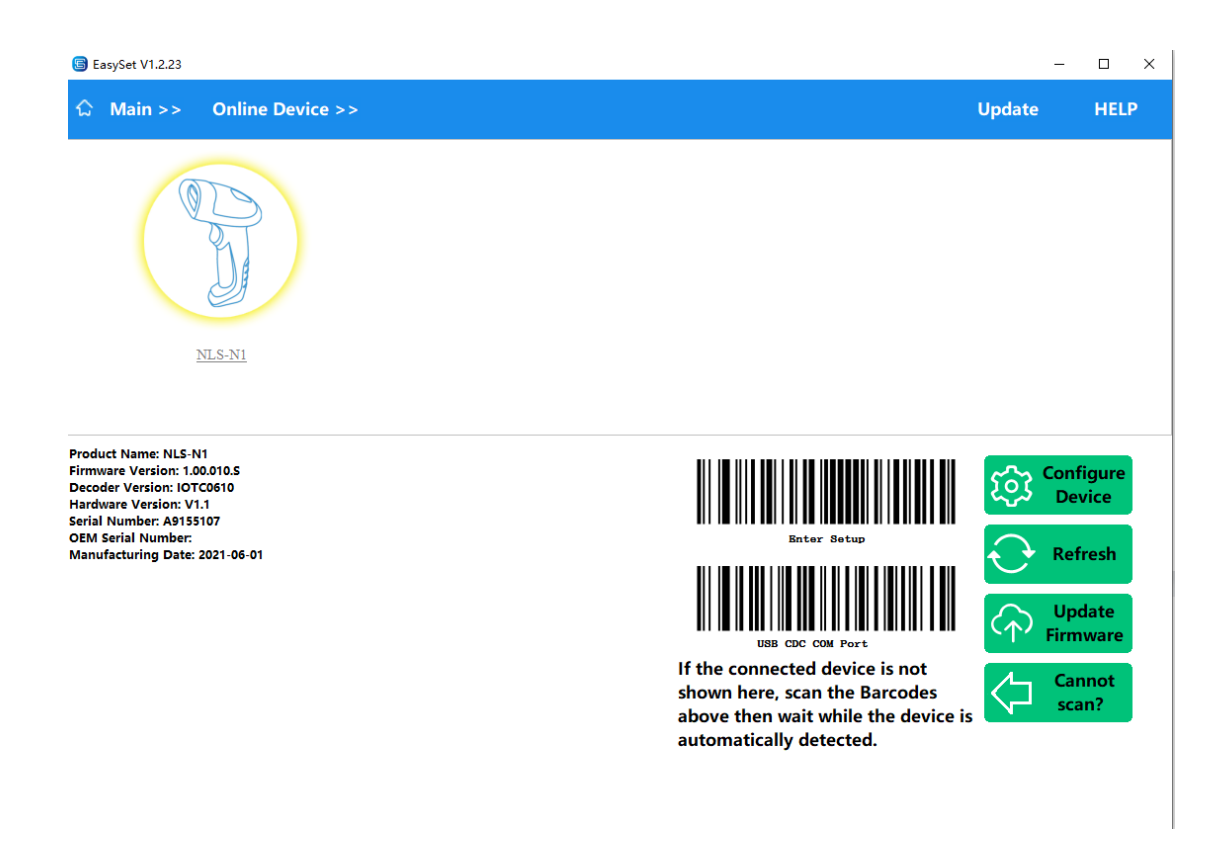

4. If the scanner is connected, the model number will show in this page. User could check or change the scanner settings according to their own demands. And then save to device.

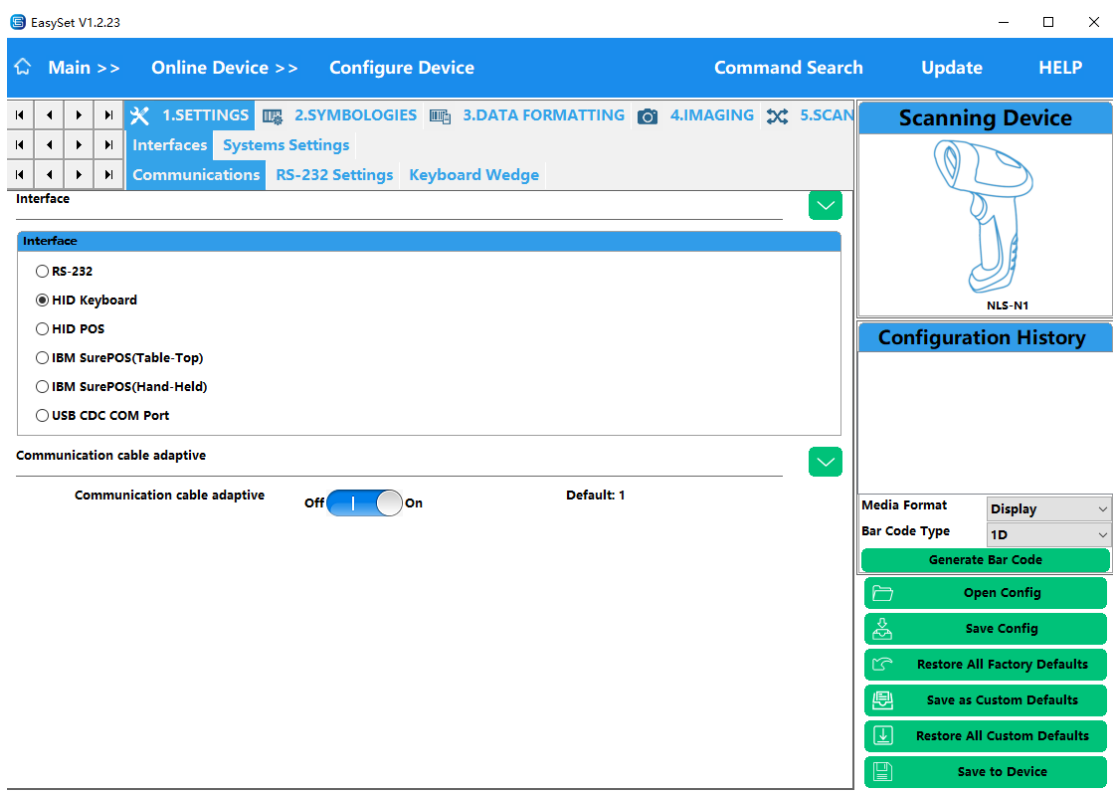

5. In Compare column, it allows user to compare the current settings with default setting.

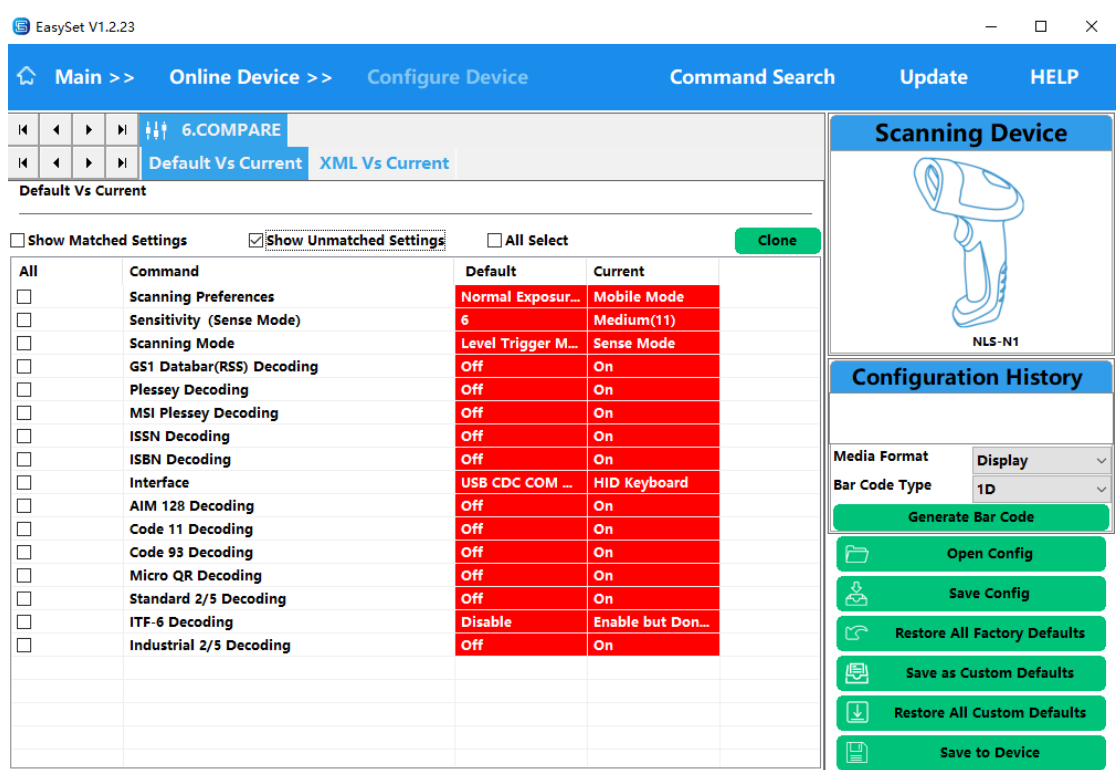

### 6. Update

Click the "Check for Updates" button in the upper right corner to update the latest version of EasySet online.

# Warranty notice

Thank you for purchasing the company's products! The warranty regulation is formulated hereby in order to protect your legal rights and interest and remove your future worries and improve after-sale service for customers. You are asked to read carefully and propose valuable opinion and suggestion. Respected users:

Ⅰ. The company's products enjoy free warranty of 18 months since the Shipment date. If it exceeds the warranty period, reasonable service expense and material cost will be charged.

Ⅱ. The product for repair should be packed and transported properly. If there is any damage or loss during the process of transportation, our company will not take responsibility.

Ⅲ. Our company has the right to refuse to provide service or charge material and service cost where appropriate with occurrence of the following items within the free warranty period.

1. Product failure or damage caused by improper use of users;

2. The accident of burning caused of electric shock or improper installation;

3. Damage caused by dismantling of non repairmen.

4. The label indicating fragile product is damaged.

IV. Please read the user manual carefully before the company's product is installed and used.

Ⅴ. The warranty card must be stamped with seal and indicate the date by the selling unit to ensure your rights and interest.